## **Radio piastra frontale standard**

**Aggiornamento software - Note sulla versione**

**JOHN DEERE** 

**SW 23180002**

### **Aggiornamento software**

La versione del software 23180002 è la versione software USB ufficiale. Si consiglia di aggiornare quando possibile.

### **Nuovi miglioramenti:**

- Miglioramenti della connessione Bluetooth con più telefoni
- Migliorie della diagnostica relativa ai DTC di antenna e altoparlante
- Sono stati risolti vari problemi di programmazione, inclusi i popup di Stellar Support
- Problema risolto: silenziamento della radio in retromarcia
- Problema risolto: selezione della lingua sulla radio
- Problema risolto: blocco intermittente del display sulla radio
- Problema risolto: cicli di riavvio radio intermittenti
- Problema risolto: imprecisione del tempo trascorso nel temporizzatore delle chiamate e nella funzionalità di terminazione delle chiamate tramite il pulsante CommandARM™

### **Radio piastra frontale standard**

Vedere le immagini per la radio che viene indicata come "Radio piastra frontale standard". Questo aggiornamento SW si applica soltanto a quelle radio. Queste radio hanno cominciato ad essere costruite nelle macchine John Deere a partire dal 2021. Se si dispone di una Radio piastra frontale standard e l'immagine della radio non corrisponde alla propria radio, si tratta di una radio che non si aggiorna via USB e occorre contattare il proprio concessionario per ulteriori informazioni sugli aggiornamenti SW.

### Radio DAB globale:

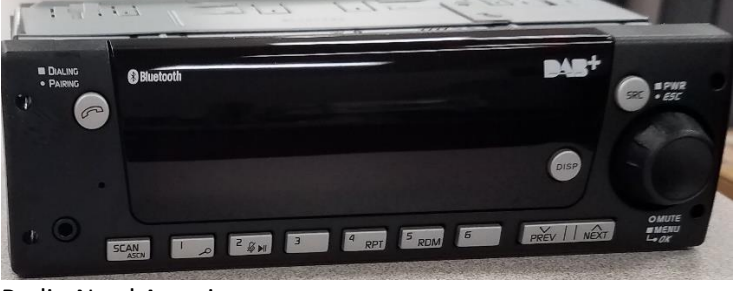

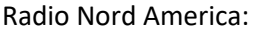

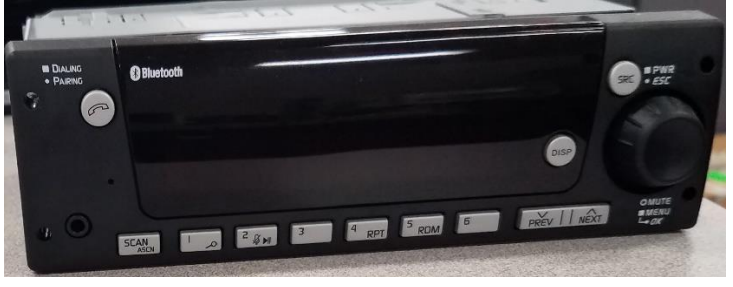

## **Contenuto delle note sulla release**

**[Come verificare la versione del software](#page-2-0)  [sulla radio](#page-2-0) [Scaricamento del software da](#page-3-0)  [StellarSupport](#page-3-0)™ [Installazione del software](#page-4-0)  [dall'unità USB alla radio](#page-4-0) [Risoluzione dei](#page-6-0)  [problemi](#page-6-0)**

## <span id="page-2-0"></span>**Come verificare la versione del software sulla radio**

Premere e tenere premuto il pulsante 'SRC' e attendere che lo schermo diventi nero (viene visualizzato solo l'orologio).

Quindi tenere premuti contemporaneamente i pulsanti '1' e '3' per circa 10 sec. (Nota: potrebbe essere necessario premere prima il pulsante '1' e poi il '3' e tenerli entrambi premuti, o se non va a buon fine, tenere premuto prima '3' e poi '1' e tenerli entrambi premuti.)

Il display dovrebbe riattivarsi e indicare 3 righe:

- IMX
- AA1912AA
- **23180002**

*NOTA: Se la versione del software della radio non è 23180002, è necessario scaricare il software più recente da StellarSupport™*

# <span id="page-3-0"></span>**Download del software da StellarSupport™**

- 1. Selezionare Scarica in Radio piastra frontale standard su stellarsupport.deere.com
- 2. Salvare il file .zip sull'unità USB. Per ottenere i risultati migliori, i requisiti USB sono:
	- a. Formato Windows FAT32
	- b. Capacità Spazio consigliato 32 GB o inferiore
- 3. Estrarre il software sull'unità USB:
	- a. Accedere al file .zip nell'unità USB su Esplora file
	- b. Fare clic con il tasto destro del mouse sul file .zip e selezionare 7-zip per scegliere l'opzione "Estrai qui"
	- c. Il contenuto della cartella zip deve trovarsi al livello root del drive USB. Non in una cartella
- 4. La lettera dell'unità USB (D:\ ecc.) dovrebbe avere questo aspetto

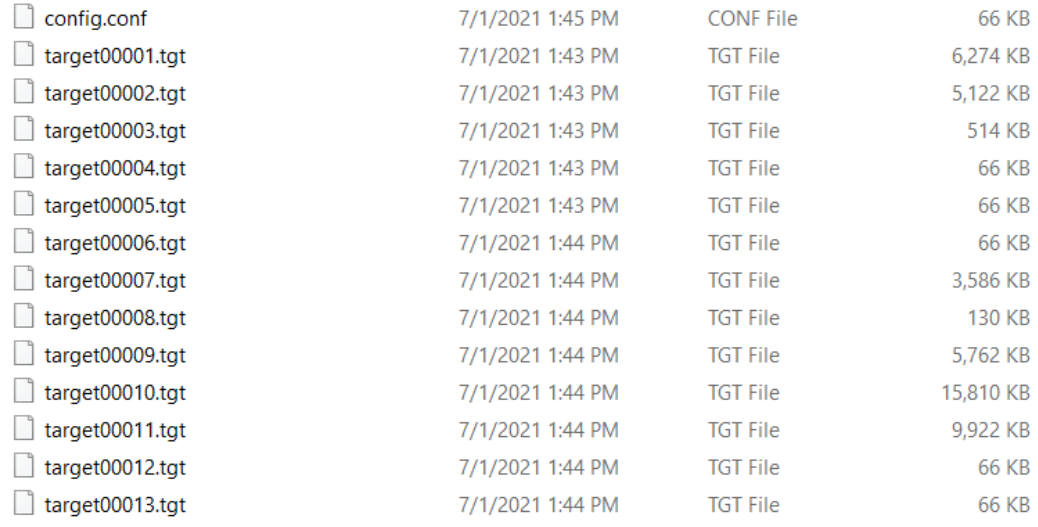

## <span id="page-4-0"></span>**Installazione del software dall'USB alla radio**

1. Inserire l'unità USB nella porta USB per la radio (connettore AUX/USB)

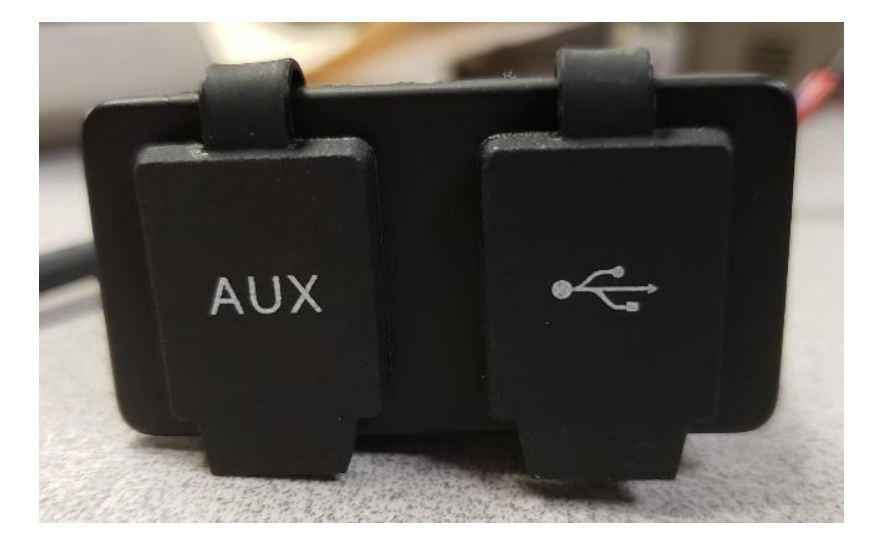

- 2. Aspettare che la radio abbia trovato l'unità USB e visualizzi "no music" o riproduca la musica dall'unità USB. (1-2 minuti)
- 3. Premere e tenere premuto il pulsante 'SRC' e attendere che lo schermo diventi nero (viene visualizzato solo l'orologio)
- 4. Ora premere e tenere premuti i pulsanti di preimpostazione '3' e '6' insieme e attendere circa 10- 15 sec.
	- La Radio avvierà la sequenza di riprogrammazione. (Nota: potrebbe essere necessario premere prima il pulsante '3' e poi il '6' e tenerli entrambi premuti, o se non va a buon fine, tenere premuto prima '6' e poi '3' e tenerli entrambi premuti.)
- 5. Lasciare l'USB inserita fino al completamento della programmazione. La radio indicherà sullo schermo quando la programmazione è completa.
- 6. Una volta installato, eseguire un ulteriore ciclo di accensione del veicolo per completare il processo di installazione.

Nota: Se appare una schermata di errore USB, lasciate l'USB collegato e aspettate che la radio ritorni allo stato normale. Questo processo richiede alcuni minuti. Per ulteriori dettagli, fare riferimento a Risoluzione [dei problemi.](#page-6-0)

# <span id="page-6-0"></span>**Risoluzione dei problemi**

Se appare la schermata "Errore USB" o si verifica un'altra mancata installazione del software, questi sono i passi raccomandati per la risoluzione dei problemi:

- Verificare di aver scaricato la versione del software corretta per il proprio Paese o la propria Regione. Andare su stellarsupport.deere.com e selezionare il proprio paese per scaricare il software corretto. Se il vostro Paese non è presente nell'elenco, selezionare un Paese vicino con la lingua desiderata o una pagina internazionale.
- Verificare che il formato USB sia corretto. La formattazione consigliata è FAT32.
- Verificare che la dimensione USB non sia troppo grande. La dimensione USB consigliata è 32 GB o inferiore.
- Provare un'altra marca di unità USB. I vari marchi USB o i formati meno recenti possono formattare le USB in modo diverso e potrebbero non essere compatibili.
- Provare a scaricare nuovamente i file USB da StellarSupport™. Il processo di download può danneggiare un file a causa di errori di download.
- Provare a scaricare il software utilizzando un altro browser web.
- Tentare un ulteriore ciclo di avviamento con la chiave se il software non sembra funzionare dopo la programmazione con USB.
- Se viene segnalato un errore X0B, provare a eseguire la procedura su [Riformattazione USB.](#page-7-0)

## <span id="page-7-0"></span>**Riformattazione USB**

A volte durante la programmazione la radio segnalerà un errore X0B, e questo può significare che è necessario riformattare l'USB. Di seguito sono riportate le 3 opzioni per riformattare:

- Formattazione veloce
- Formattazione completa
- Pulizia Diskpart

La Formattazione veloce cancellerà i dati partizione. La Formattazione veloce sovrascriverà le informazioni in una partizione.

Una Formattazione completa esegue la scansione alla ricerca dei settori difettosi di una partizione e sovrascrive i dati.

(ma potrebbero comunque esserci partizioni nascoste o dati errati).

La pulizia Diskpart dovrebbe cancellare una partizione e ripulire l'intero disco.

*1) Formattazione veloce*: (È il modo più veloce per formattare)

Fare clic con il tasto destro del mouse sul drive USB da File explorer. Confermare che la casella "Formattazione veloce" sia spuntata e fare clic su Avvia.

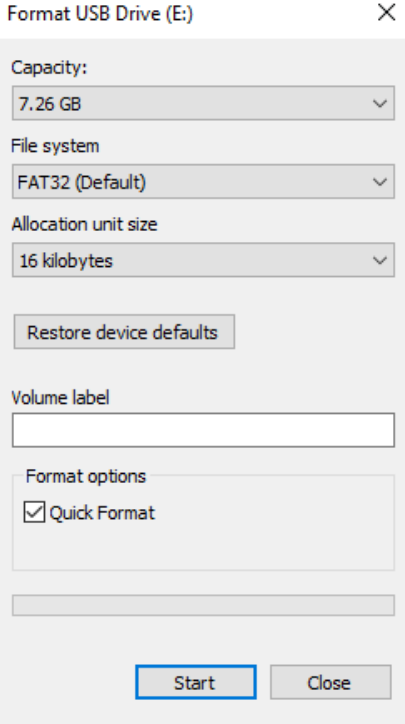

*2) Formattazione veloce*: (questa richiederà più tempo per formattare, il che significa che si dovrà aspettare diversi minuti)

Fare clic con il tasto destro del mouse sul drive USB da File explorer. Confermare che la casella "Formattazione veloce" NON sia spuntata e fare clic su Avvia.

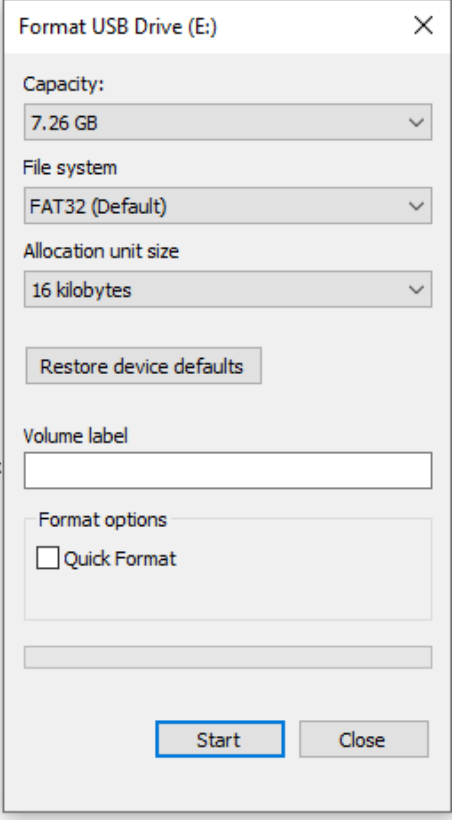

*3) Pulizia Diskpart:* (cancella la partizione sull'unità USB)

(Cercare "Pulizia Diskpart" su un sito web di video per procedure dettagliate di video utili).

Aprire il Prompt dei comandi dal menu Avvia:

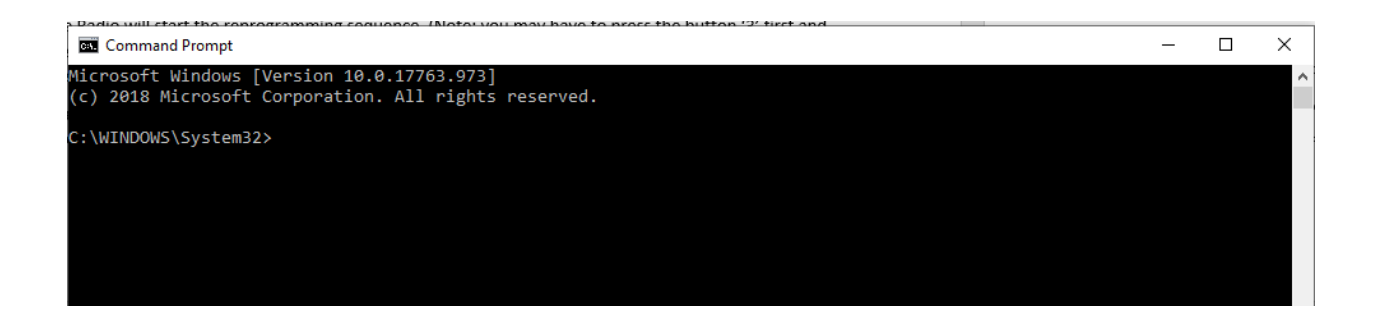

### Digitare "diskpart" e premere invio. (può aprire un'altra finestra o può usare la stessa finestra)

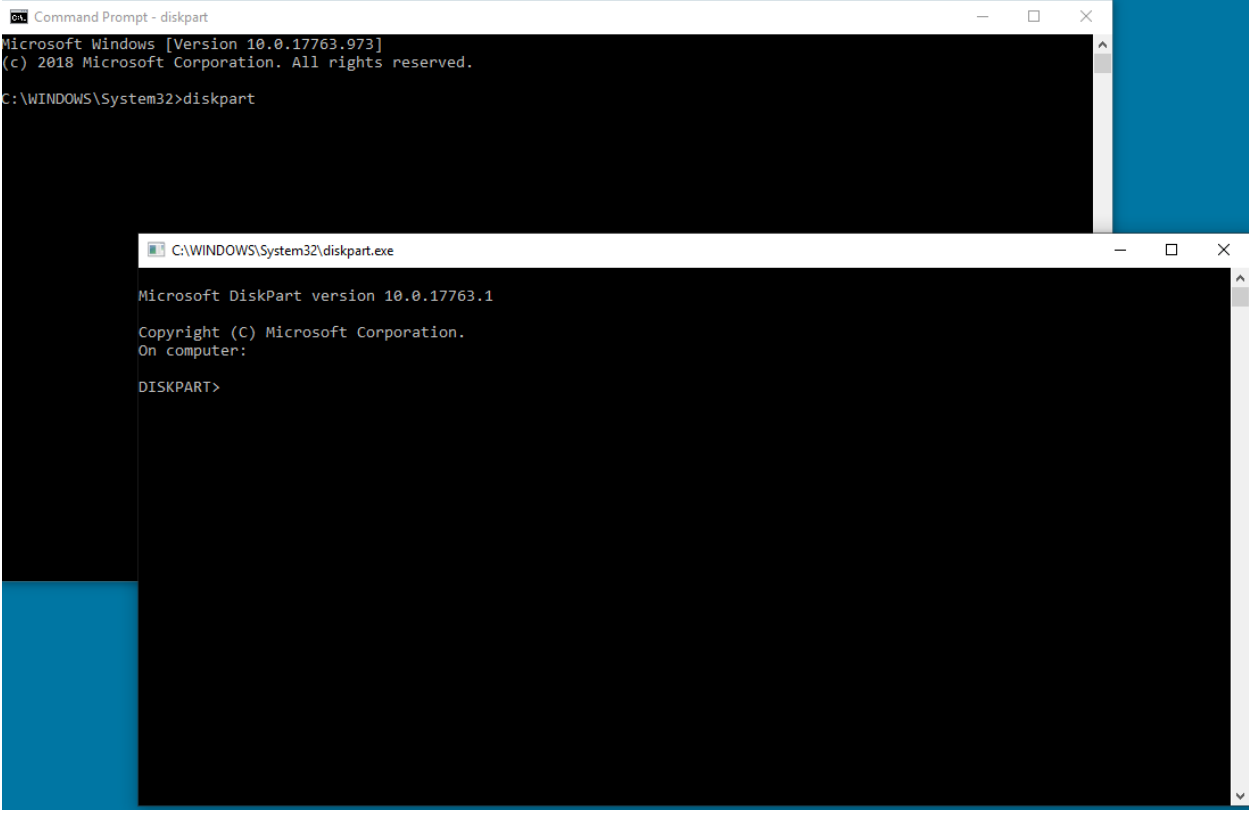

Digitare "list disk" e premere invio:

C:\WINDOWS\System32\diskpart.exe

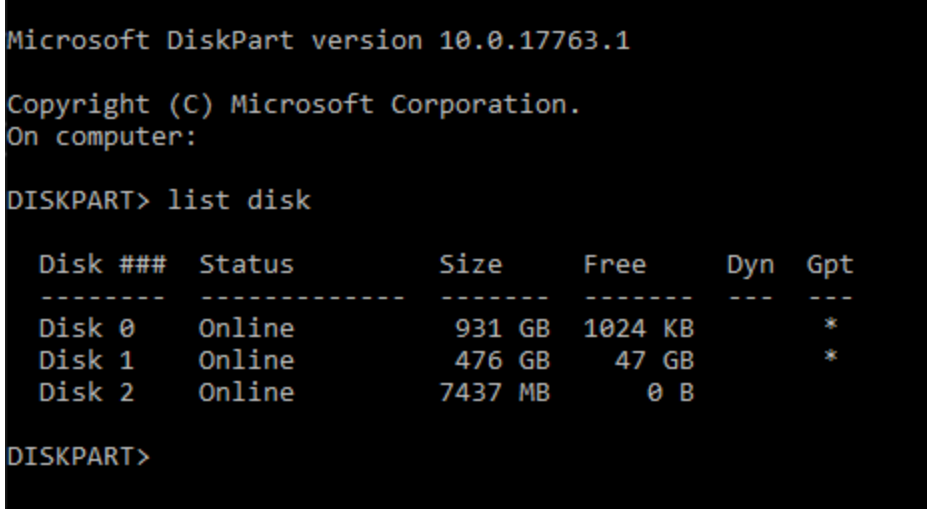

Individuare il drive USB. Ho un 8Gb collegato e quindi so che l'USB è il disco 2 nella lista. Ora bisogna selezionare il disco. Nel mio caso è il disco 2.

```
Digitare "select disk 2" e premere invio:<br>
C:\WINDOWS\System32\diskpart.exe
```

```
Microsoft DiskPart version 10.0.17763.1
Copyright (C) Microsoft Corporation.
On computer:
DISKPART> list disk
 Disk ###
            Status
                             Size
                                       Free
                                                 Dyn
                                                      Gpt
  --------
             ----------
                                       -------
                                                       ---
                             -------
                                                       \hat{\mathbf{x}}Disk 0
             Online
                              931 GB
                                       1024 KB
 Disk 1
             Online
                              476 GB
                                         47 GB
 Disk 2
             Online
                             7437 MB
                                           ΘB
DISKPART> select disk 2
Disk 2 is now the selected disk.
DISKPART>
```
Digitare "clean" e premere invio. Questa operazione cancellerà e rimuoverà tutti i dati sulla USB. Si avranno quindi 8Gb di spazio non allocato sull'USB:

C:\WINDOWS\System32\diskpart.exe

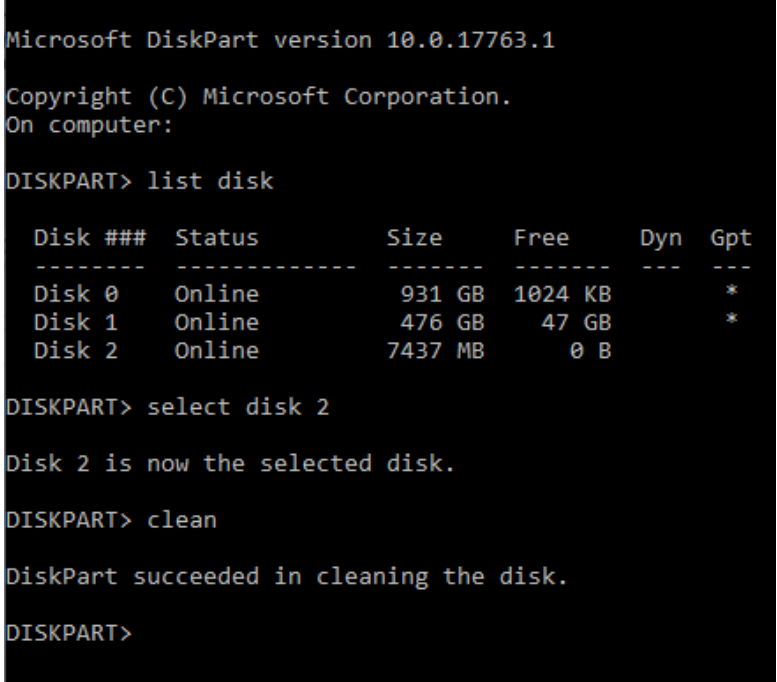

#### Aprire Gestione computer dal menu Avvio.

Sotto Archiviazione nell'elenco, selezionare Gestione disco:<br>E Computer Management

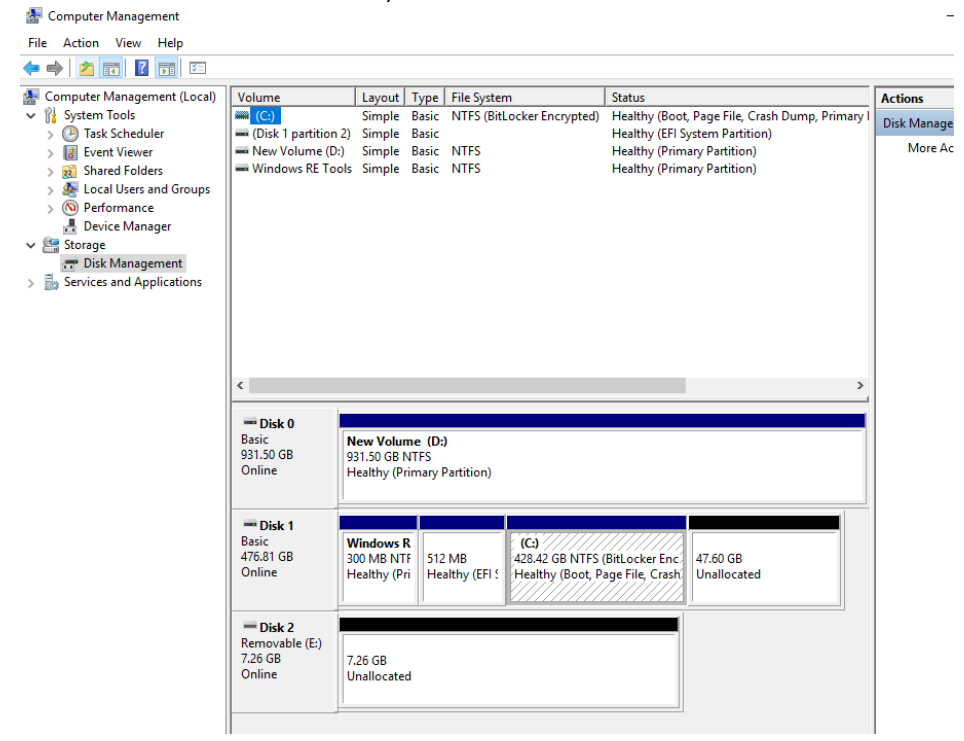

Fare clic con il tasto destro del mouse sullo spazio non allocato, selezionare "Nuovo Volume semplice":

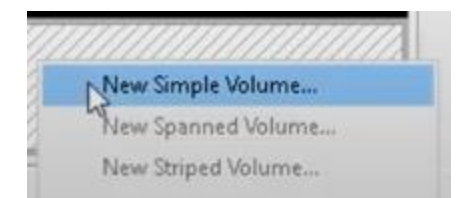

#### Dovrebbe apparire una procedura guidata:

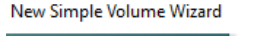

 $\times$ 

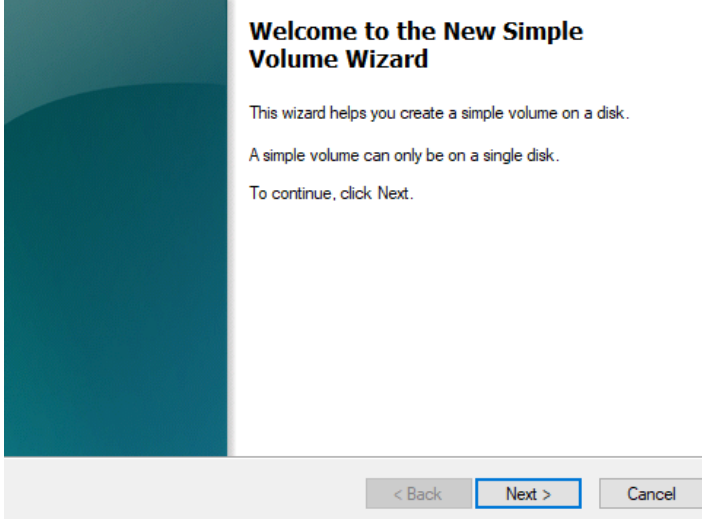

Si dovrebbe essere in grado di premere Avanti e selezionare tutte le opzioni predefinite già selezionate. Assicurarsi di selezionare FAT32 per il file system per ottenere i migliori risultati:

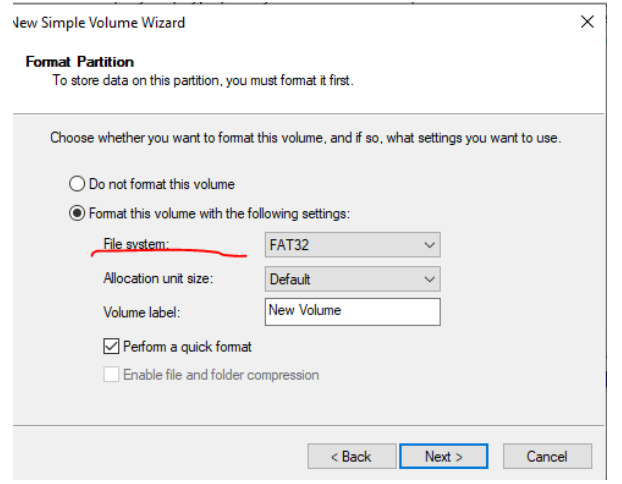

Al termine, si dovrebbe avere un'unità USB formattata e pulita.

## **Nota di rilascio**

Questi sono le note sulla versione dell'aggiornamento del software per la radio piastra frontale standard disponibile in alcune macchine John Deere. Le note sulla versione sono reperibili nel sito [www.stellarsupport.com.](http://www.stellarsupport.com/) Nota: l'uso del software da parte dell'utente è regolato dal Contratto di licenza per l'utente finale accluso al software.

**Copyright © 1996-2023 Deere & Company**